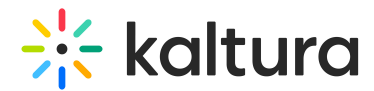

# Remove media from a channel

Last Modified on 01/26/2025 11:33 pm IST

28 This article is designated for all users.

## About

In this guide, we'll show you how to remove media from a channel in your video portal without deleting it from your account. We'll cover steps for both non-Theming and Theming users.

### $\bullet$

For those interested in [upgrading](https://knowledge.kaltura.com/help/getting-started-with-the-theming-module) to Theming, visit our article Getting started with the Theming module.

## Non-Theming users

1. Log into your video portal (aka MediaSpace), and select **My Channels** from the user menu.

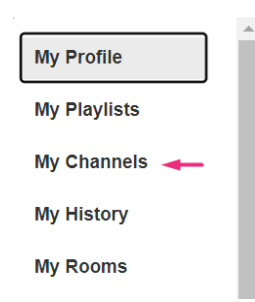

2. Click on a thumbnail to open the desired Channel.

The **Channel** page displays.

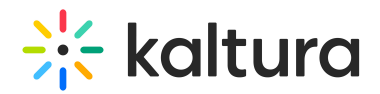

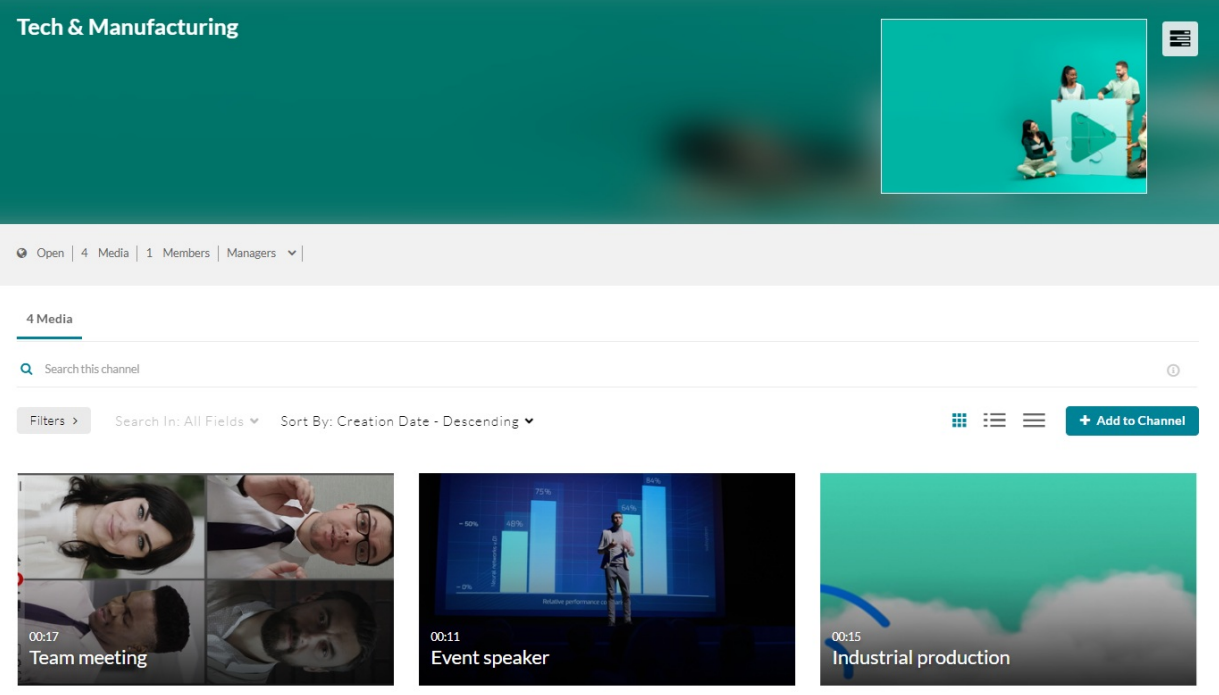

- 3. Click the **three dots menu** on the lower right side of the media item you want to remove.
- 4. Click the Remove from Channel button (circle with 'x').

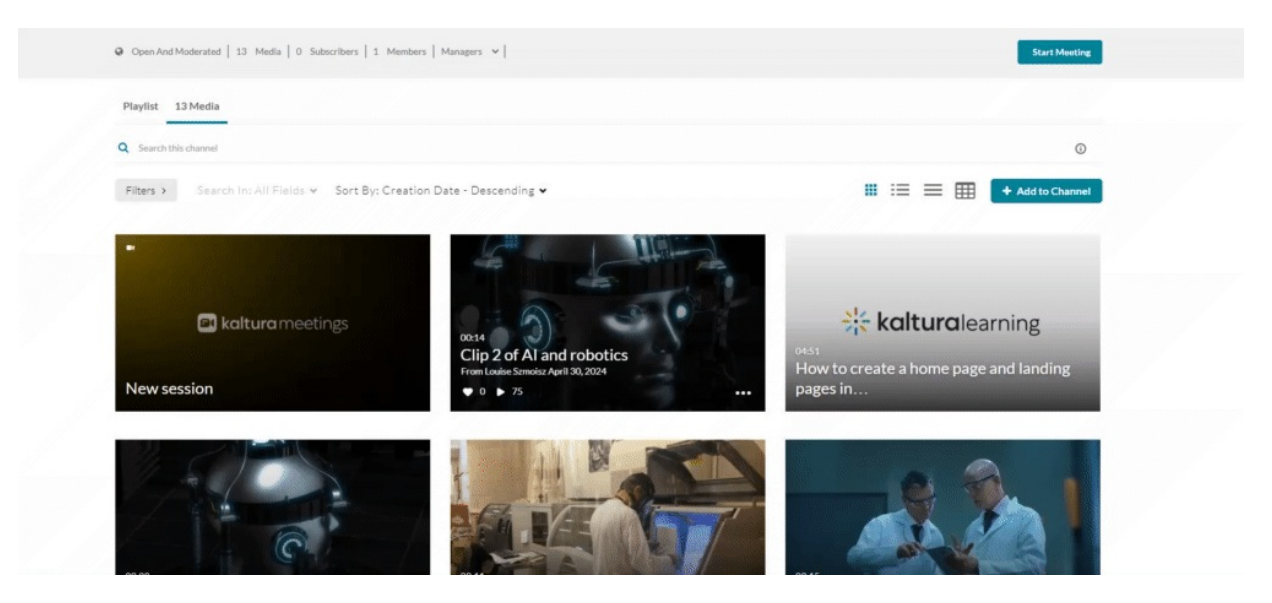

A confirmation message displays: Are you sure you want to remove this item from the channel?

5. Click **Remove** to confirm the deletion.

![](_page_2_Picture_0.jpeg)

![](_page_2_Picture_1.jpeg)

### Theming users

![](_page_2_Picture_3.jpeg)

1. Log into your video portal (aka MediaSpace), and select **My Channels** from the user menu.

![](_page_2_Picture_5.jpeg)

#### The **My Channels** page displays.

![](_page_2_Picture_7.jpeg)

2. Click on a thumbnail to open the desired Channel.

Copyright ©️ 2024 Kaltura Inc. All Rights Reserved. Designated trademarks and brands are the property of their respective owners. Use of this document constitutes acceptance of the Kaltura Terms of Use and Privacy Policy.

![](_page_3_Picture_0.jpeg)

The **Channel** page displays.

![](_page_3_Picture_2.jpeg)

Media Learn More

 $:$  Actions

![](_page_3_Picture_5.jpeg)

3. Select the **Media** tab and click on the desired media's thumbnail.

![](_page_3_Picture_92.jpeg)

4. Click on the **three dots menu** and select **Edit**.

![](_page_4_Picture_0.jpeg)

![](_page_4_Picture_1.jpeg)

- 5. On the media editing page, select the **Publish** tab.
- 6. Under **Publishing Status**, select **Private**.

Details Languages Publish Ontions Collaboration Thumbnails Presenters Downloads Cantions Attachments Timeline Display Registration You can publish the media to multiple categories and channels. **Publishing Status:** O Private - Media page will be visible to the content owner only. O Unlisted - Media page will be visible to anyone with a link to the page

. Published - Media page will be visible to users according to entitlements based on the selected destinations in the options below

This will unpublish the media from all categories/ channels and all other applications.

7. Click **Save**.

#### A

To keep media published in other categories or channels, leave the published status unchanged and simply uncheck the channel you want to remove it from.

![](_page_4_Figure_10.jpeg)

#### $\bullet$

Removing media from a channel will not delete it from your account. To learn more,

Copyright ©️ 2024 Kaltura Inc. All Rights Reserved. Designated trademarks and brands are the property of their respective owners. Use of this document constitutes acceptance of the Kaltura Terms of Use and Privacy Policy.

![](_page_5_Picture_0.jpeg)

see [Delete](https://knowledge.kaltura.com/help/delete-entry) an entry and Restore items from the [Recycle](https://knowledge.kaltura.com/help/how-to-restore-items-from-the-recycle-bin) bin.

Copyright ©️ 2024 Kaltura Inc. All Rights Reserved. Designated trademarks and brands are the property of their respective owners. Use of this document constitutes acceptance of the Kaltura Terms of Use and Privacy Policy.